【手順1】

Menergia より「件名:会員ページ招待のお知らせ|Menergia」の会員登録手続きのご案内 メールが送られております。

- 1. 「会員ページを発行する」をクリックし、ログイン情報の入力を行ってください。
- 2. 会員ページにアクセスし、プロフィール情報の入力を行ってください。
- 3. 会員ページより、学会からの招待を承認してください。

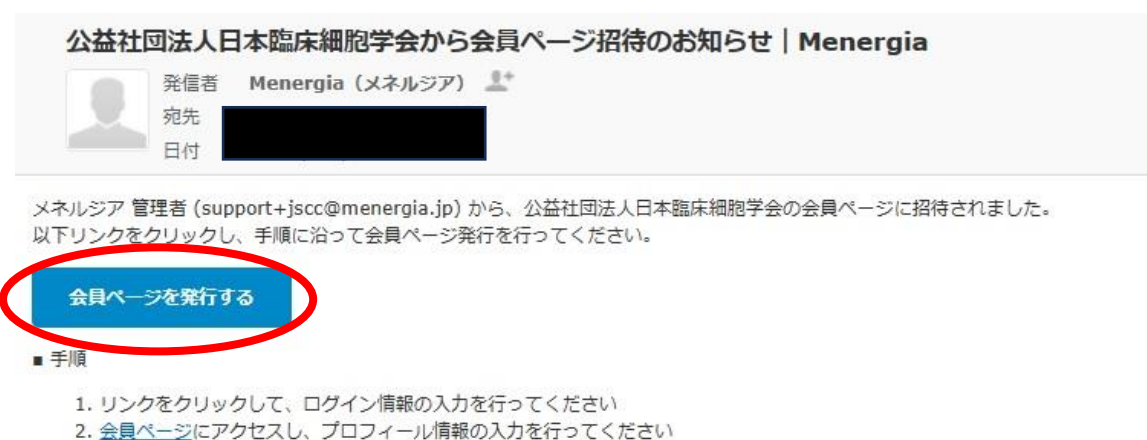

3. 会員ページより、学会からの招待を承認してください

【重要】

過去に別メールアドレスでMenergiaの会員ページを招待·発行されたことがある場合は、先に以下ヘルプページをご確認ください。 ヘルプページ

本メールはシステムより自動送信されています。 本メールに返信されましても、回答できませんのでご了承ください。

医系学会·研究会に特化した会員管理システム「Menergia」 サービスサイト

## 【手順 2】

会員ページを発行されましたら、会員ページの「イベント」よりお申し込みください。

## **Menergia**

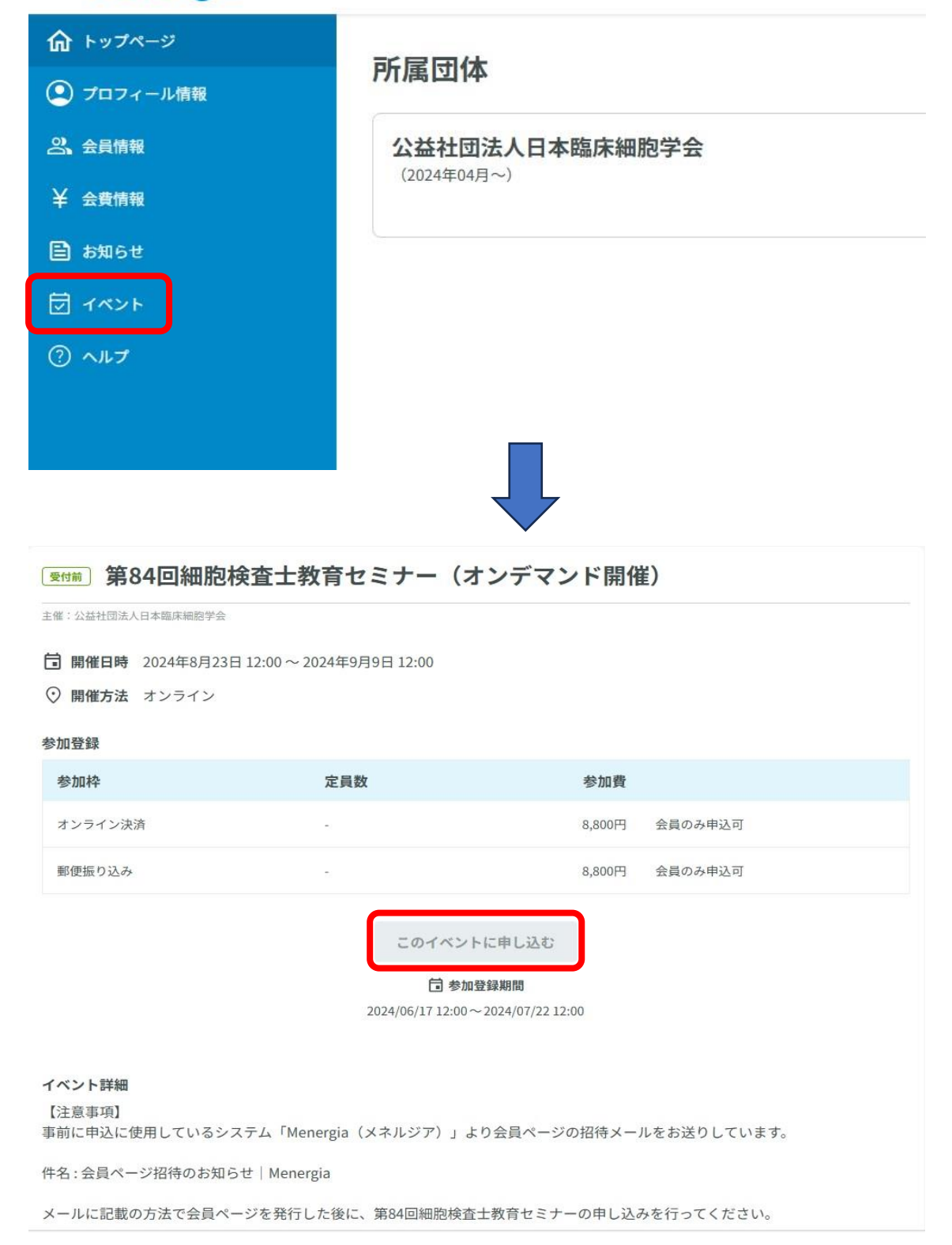

【手順 3】

決済方法を選択し、進んでください。 ※領収証宛名を受講者氏名以外にしたい場合は、「領収書宛名」を必ず入力ください。

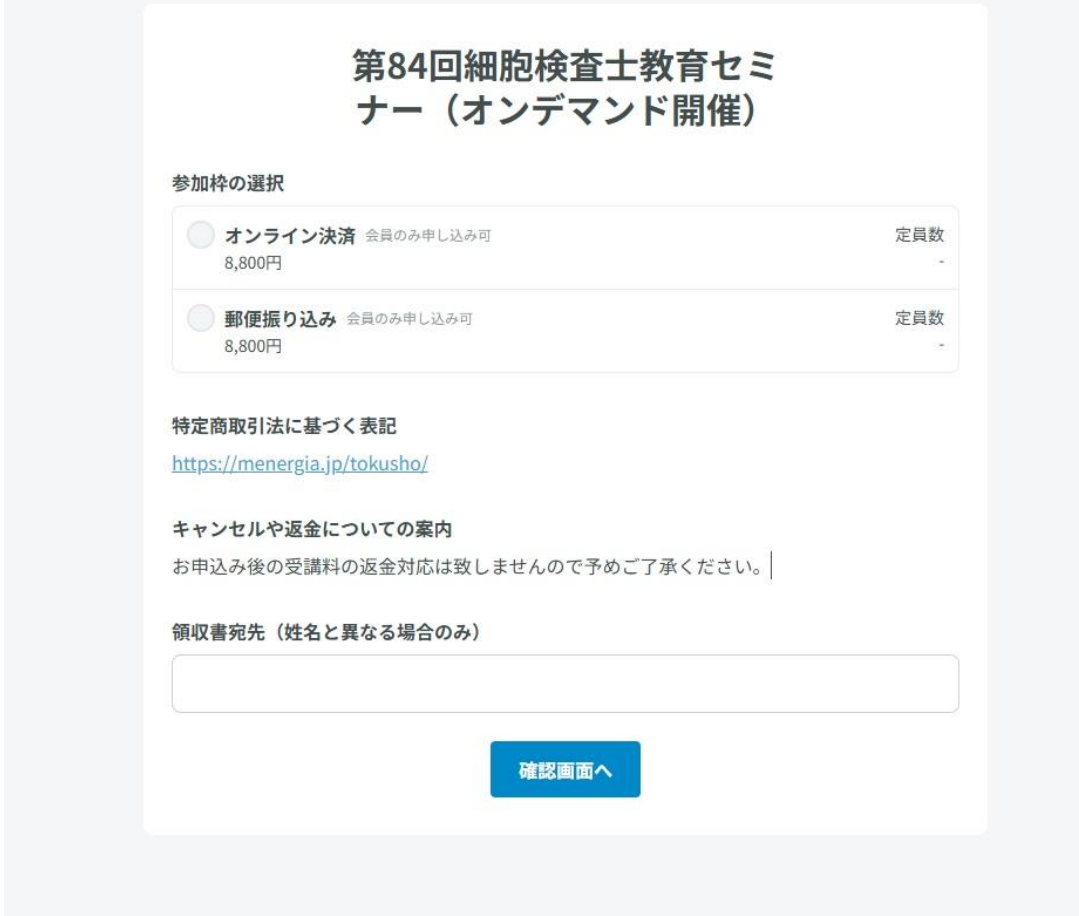

【お問い合わせ先】

▼その他システムに関するご質問は以下にお問い合わせください。 <https://support.menergia.jp/portal/ja/newticket>